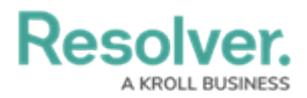

## **Assign Risk and Control Owners**

Last Modified on 04/05/2023 5:14 pm EDT

Before an assessment can be launched, the risk team must first ensure that each risk and control in the assessment's scope has been assigned to a risk and control owner, respectively.

## **To assign risk owners:**

- 1. Log into a user account from the **Risk Team** user group.
- 2. Click the dropdown bar in the nav bar > **Risk Management**.

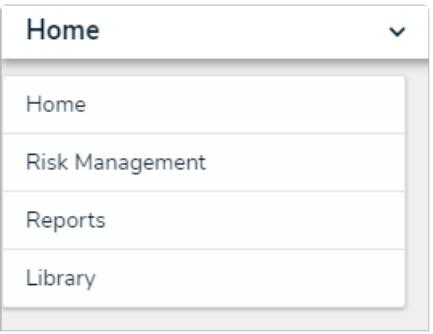

The nav bar.

3. Navigate to the **Launch Risk Assessment** tab and click on the relevant assessment in the **Risk Assessment Planning**, **Process Risk Assessment Planning**, or **Objective Risk Assessment Planning** section to display the **Risk Assessment** form.

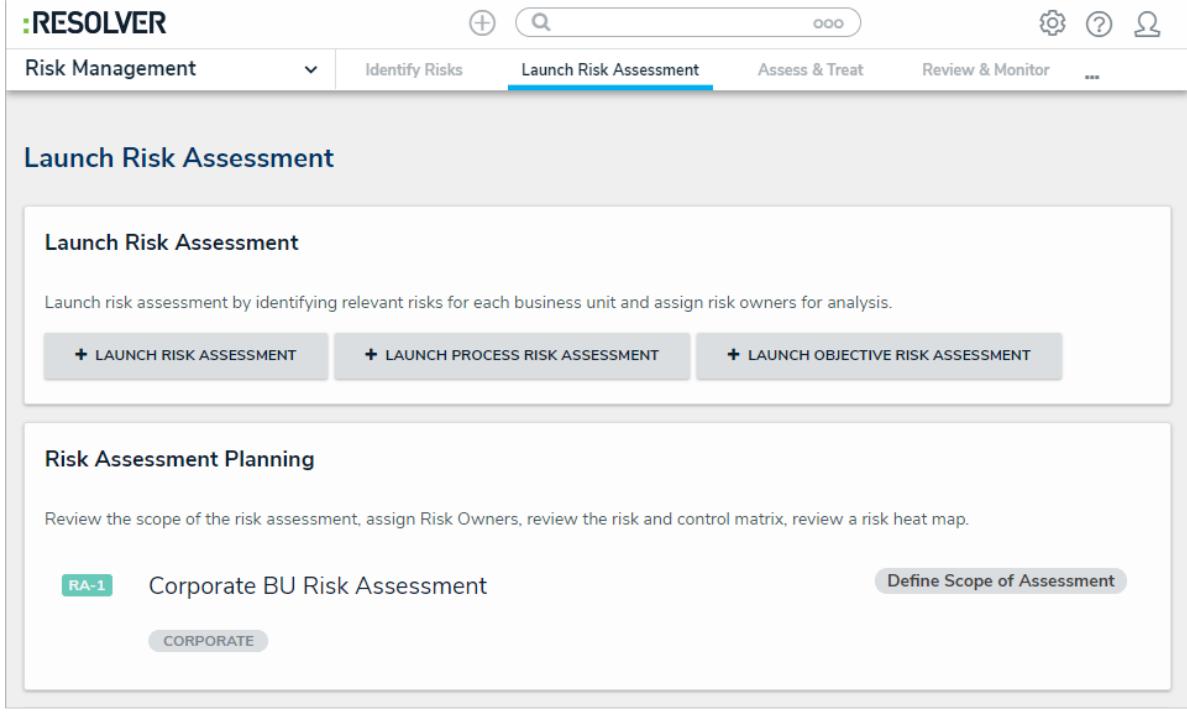

The Risk Assessment Planning section.

4. In the tree view to the left, click one of the risks to open the **Assign Risk Owners** form.

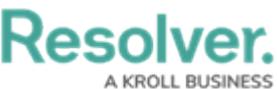

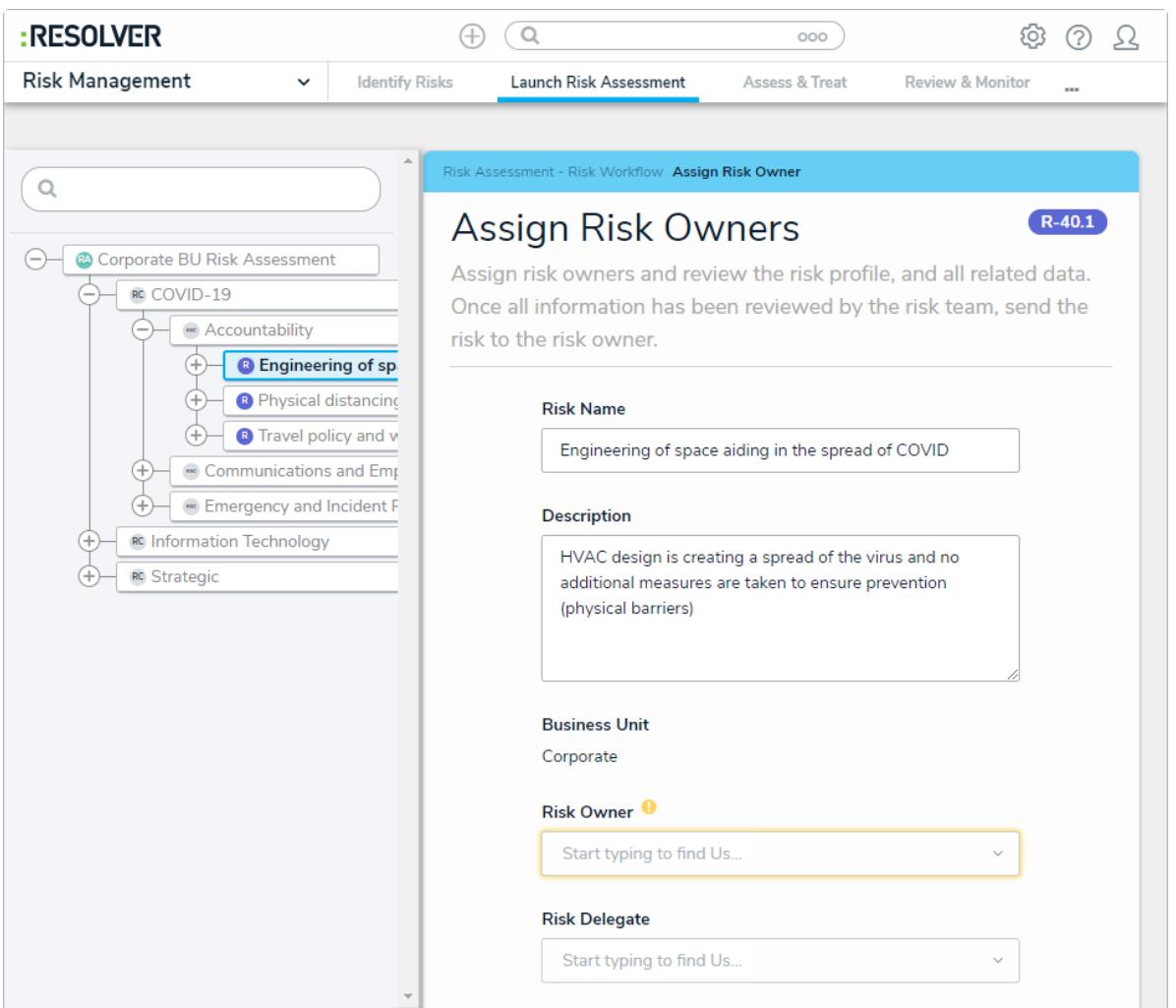

The Assign Risk Owners form.

- 5. Begin typing the name of the desired risk owner in the **Risk Owner** field and select them from the dropdown list to assign them to the risk. Multiple risk owners can be assigned to a single risk.
- 6. **Optional**: If required, begin typing the name of the desired risk delegate in the **Risk Delegate** field and select them from the dropdown list to assign them to the risk. Multiple risk delegates can be assigned to a single risk.
- 7. Open the **Control Assessment** form using one of the two following methods:
	- In the navigation tree to the left, click the **+** button next to a risk to see its attached controls and click the desired control.
	- In the **Assign Risk Owners** form, scroll to the **Controls** section and click the desired control.

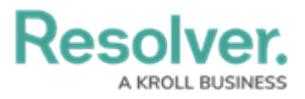

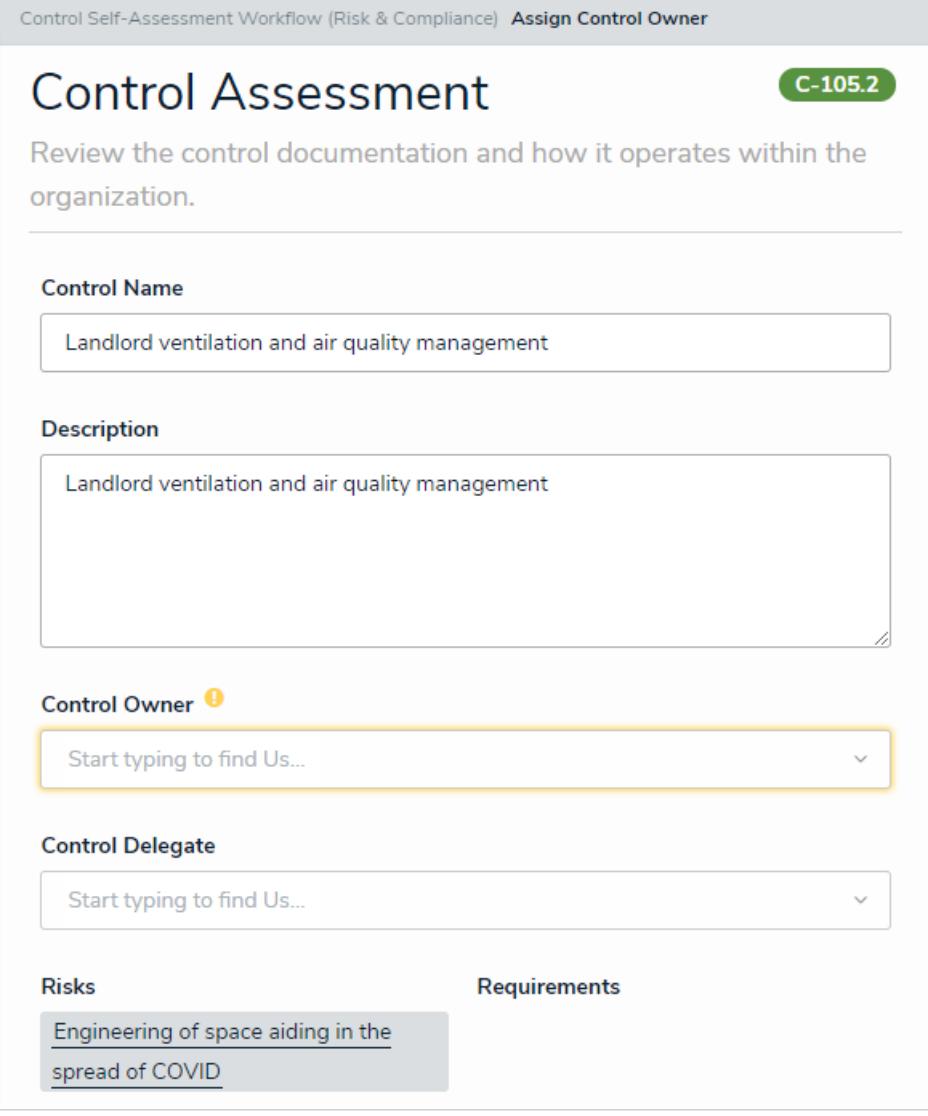

The Control Assessment form.

- 8. Begin typing the name of the relevant control owner in the **Control Owner** field and select them from the dropdown list to assign them to the control. Multiple control owners can be assigned to a single control.
- 9. **Optional**: If required, begin typing the name of the desired control delegate in the **Control Delegate** field and select them from the dropdown list to assign them to the control. Multiple control delegates can be assigned to a single control.
- 10. **Optional**: To assign multiple risks and controls in bulk, click **Risk and Control Matrix** in the **Risk Reports** section to display a list of all risks and their attached controls.

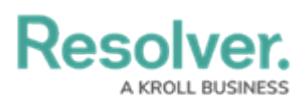

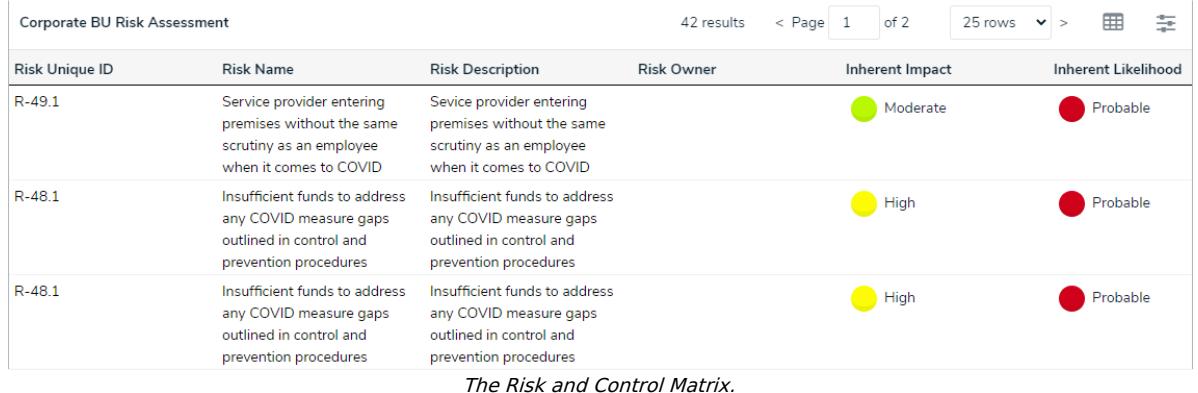

- 11. When each risk and control have an owner assigned, send the objects to their respective owners using one of the two following methods:
	- Click **Send to Risk Owner** or **Send to Control Owner** at the bottom of each **Assign Risk Owners** or **Control Assessment** form.
	- Navigate to the **Risk Assessment** form at the top of the tree and click **All Owners Assigned - Send to Risk & Control Owners**.
- 12. In the **Risk Assessment** form, click **Start Risk Assessment**.

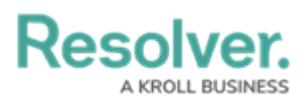

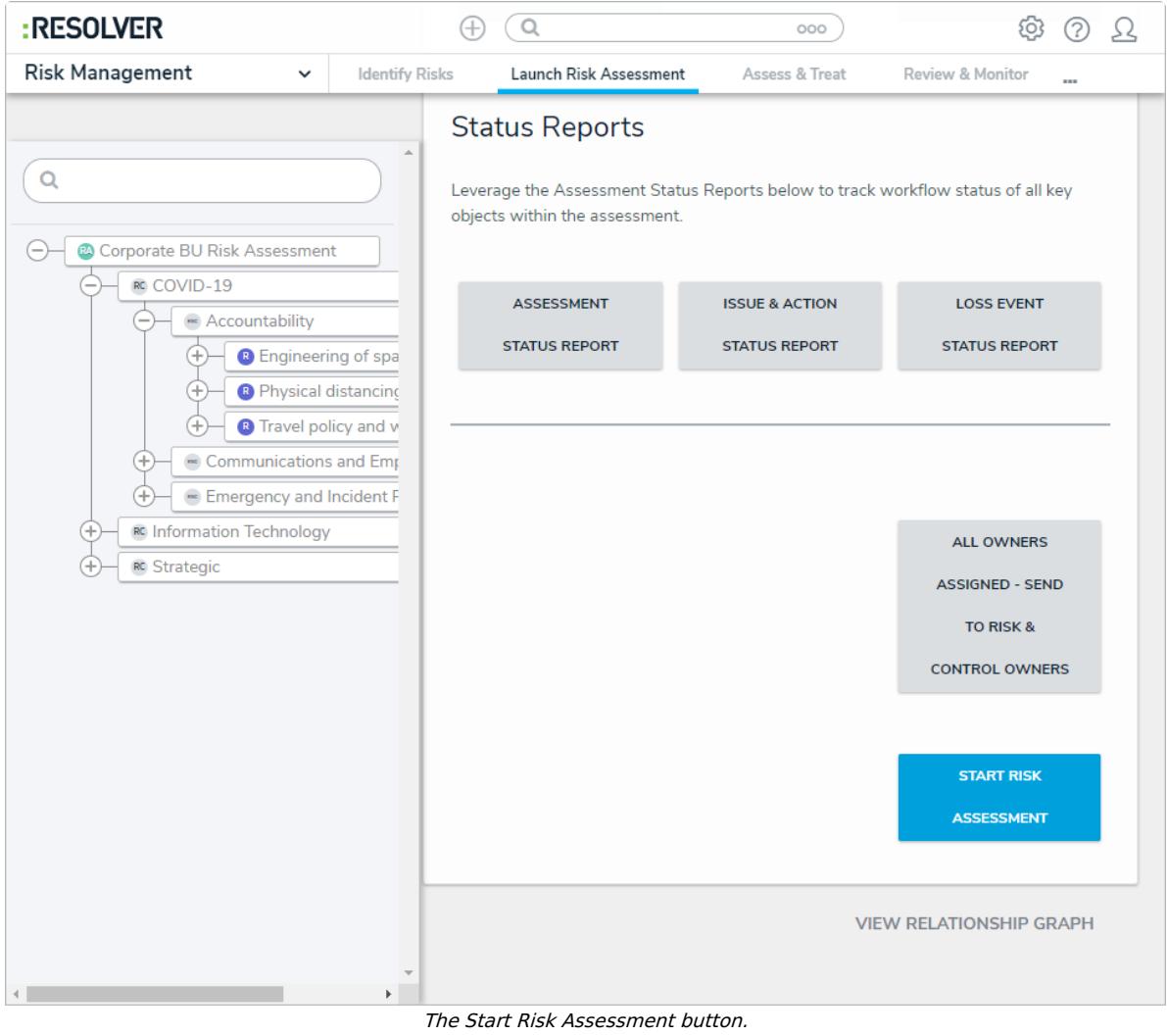